# **ขั้นตอนการสมัครเรียน ผ่านระบบ e-learning ของสำนักงาน ก.พ.**

1.เข้าเว็บไซต์ ตาม URL :<https://www.ocsc.go.th/e-learning>

## 2.คลิกที่เมนู **เข้าสูเว็บไซต์ e-learning**

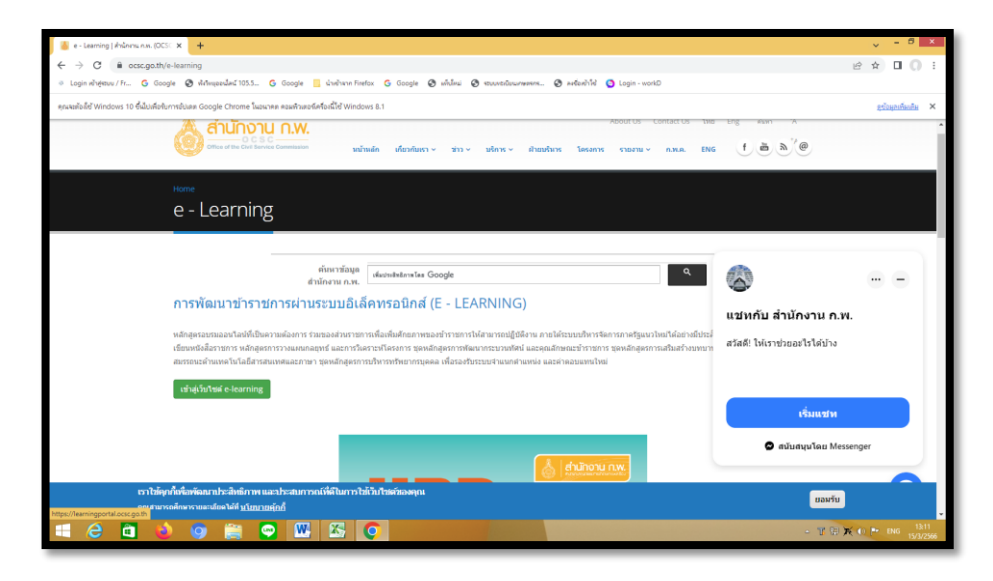

#### **3.คลิกเมนูเข้าสู่ระบบ ด้านบนขวามือ**

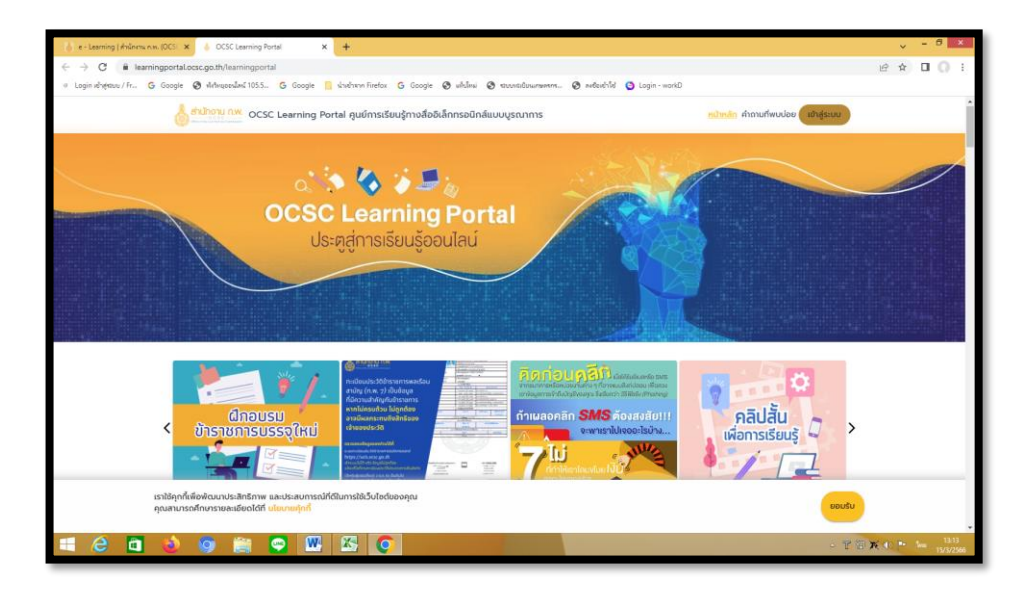

**4. กดที่สมัครสมาชิกเพื่อเข้าละเบียน สำหรับสมาชิกใหม่ กรอกข้อมูลส่วนบุคคล เช่นชื่อ-สกุล เลขบัตรประจำตัวประชาชน,ตำแหน่ง,ชื่อหน่วยงาน เป็นต้น และกำหนดรหัสผ่านตามขั้นตอน** 

#### **5.เมื่อสมัครสมาชิกเรียบร้อย เข้าสู่ระบบ และเข้าเรียน**

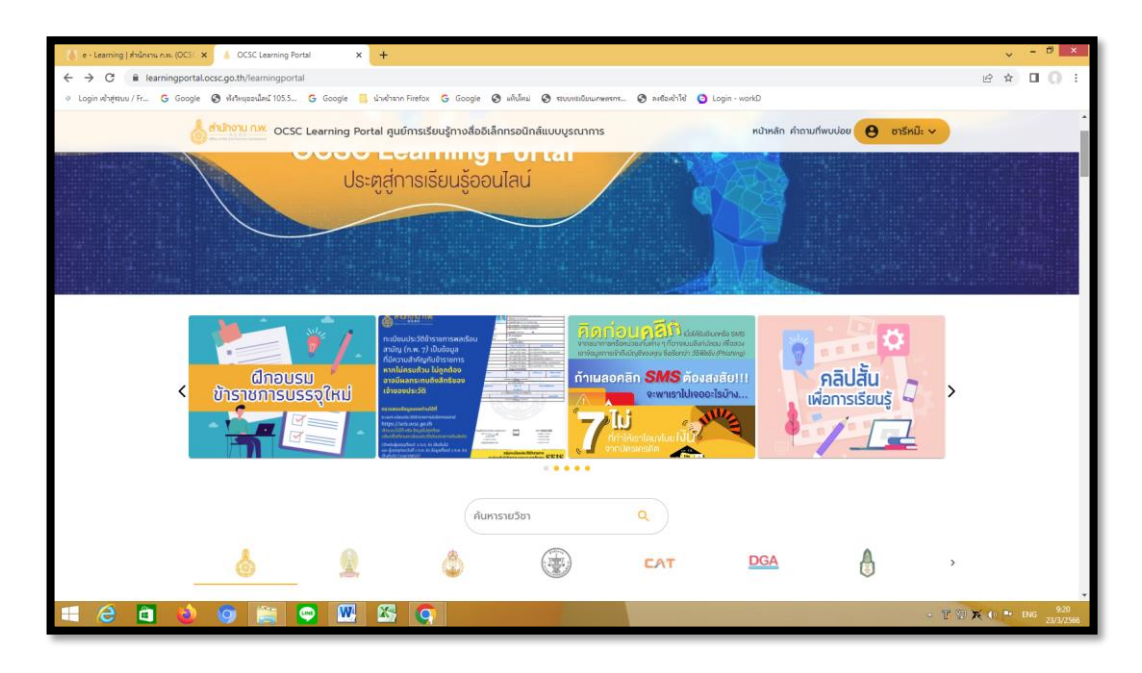

**6.เลือกหมวดหมู่ >>เลือกทักษะ ดิจิตอล>>เลือก การใช้ Microsoft excel เพื่อการบริหาร หารข้อมูล >>เรียน>>เลือกเข้าเรียน>>เลือกเข้าเรียน**

## **7.บทเรียนที่ต้องเรียน ดังนี้**

#### **-ทำแบบทดสอบ Pre-test**

- 1การใช้ Excel 2016 เบื้องต้น
- 2.เทคนิคการป้อมูลแบบรวดเร็ว
- 3.การป้อนข้อมูลใน Works Sheet
- 4.แนะนำการใช้ฟังก์ชั่นและสูตรคำนวณ
- 5.การนำข้อมูลโดยแผนภูมิและกราฟ
- 6.เทคนิคการจัดทำข้อมูลสารสนเทศ
- **- ทำแบบทดสอบ post-test**

\*\*\*\*\*\*\*\*\*\*\*\*\*\*\*\*\*\*\*\*\*\*\*\*\*\*\*\*\*\*\*\*\*\*\*\*\*\*\*\*\*\*\*\*\*\*\*\*\*\*\*\*\*\*\*\*\*\*\*\*\*\*\*\*\*\*\*\*\*\*\*\*\*\*\*\*\*\*\*\*\*\*\*\*\*\*\*\*